## **How to Delete Bank Loan**

1. Select a Bank loan you want to delete and click **Open Selected toolbar button.** 

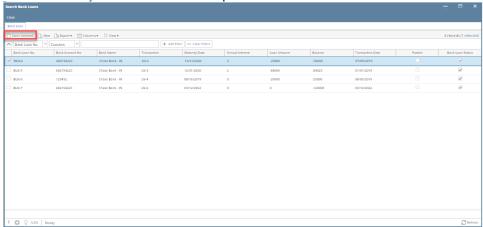

2. When Bank Loan screen opens showing the selected transaction, click **Delete toolbar button.** 

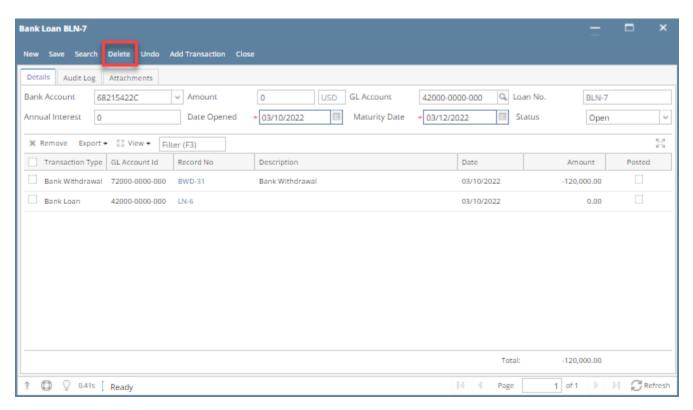

3. This message will be shown. Click Yes button to delete the transaction and then close the Bank Loan screen.

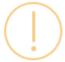

## Delete

Are you sure you want to delete this record?

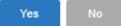